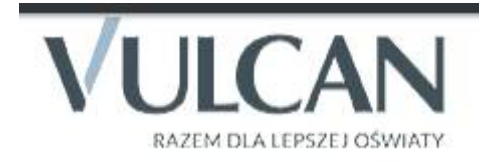

Rodzicu. otrzymałeś dostęp do dziennika elektronicznego Uczniowie Optivum NET+ (UONET+).

Aby zobaczyć informacje o swoim dziecku:

1. W pasku adresu przeglądarki internetowej wpisz adres dziennika elektronicznego:

## **<https://uonetplus.vulcan.net.pl/szczytno>**

2. Wyświetli się powitalna strona systemu. Kliknij przycisk zaloguj się.

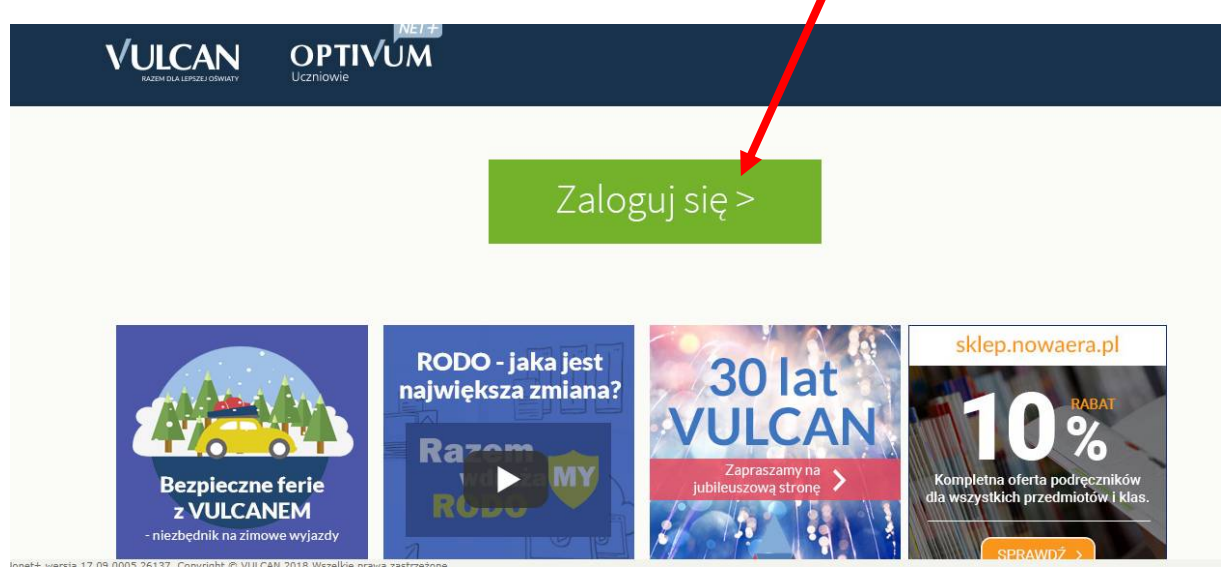

3. Następnie kliknij przycisk Załóż konto i wpisz adres e-mail, który podałeś wychowawcy.

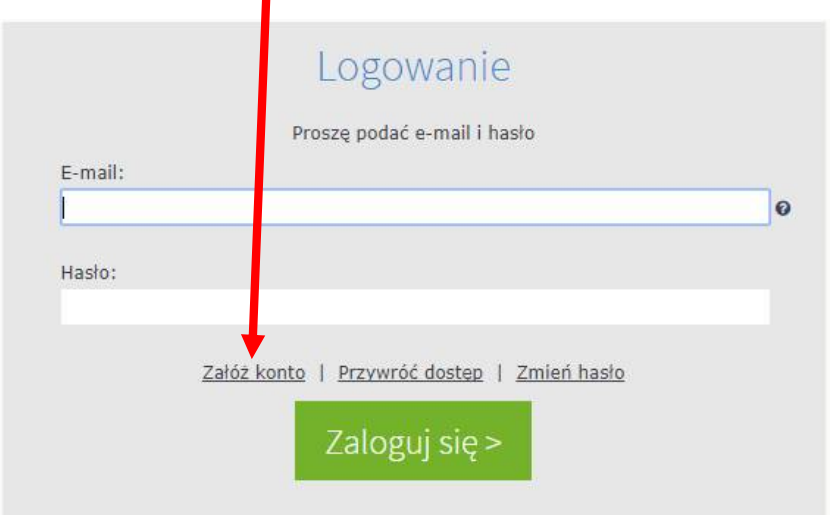

- 4. Zaznacz opcję Nie jestem robotem i kliknij przycisk Wyślij wiadomość.
- 5. Sprawdź skrzynkę swojej poczty elektronicznej. Przeczytaj wiadomość i kliknij link podany w treści, aby nadać własne hasło.

## [Dzień dobry!](https://cufs.vulcan.net.pl/szczytno/AccountManage/UnlockResponse/Default/971215ad-6d21-4732-a6ec-44b6f3788f18) Otrzymaliśmy prośbę o aktywację konta/przypomnienie hasła dla użytkownika: kowalska@wp.pl Aby aktywować konto/przypomnieć hasło, kliknij poniższy link:

https://cufs.vulcan.net.pl:443/szczytno/AccountManage/UnlockResponse/Default/971215ad-6d21-4732-a6ec-44b6f3788f18

6. Wprowadź nowe hasło, którym będziesz się posługiwał, zaznacz opcję Nie jestem robotem i kliknij przycisk Ustaw.

*Hasło powinno mieć co najmniej 8 znaków, co najmniej jedną wielką literę i co najmniej jedną cyfrę.*

## Od tego momentu możesz logować się do systemu, korzystając z adresu e-mail i ustalonego przez siebie hasła.

Czyli - Wejdź na stronę,

## **<https://uonetplus.vulcan.net.pl/szczytno>**

a następnie kliknij w przycisk Zaloguj się

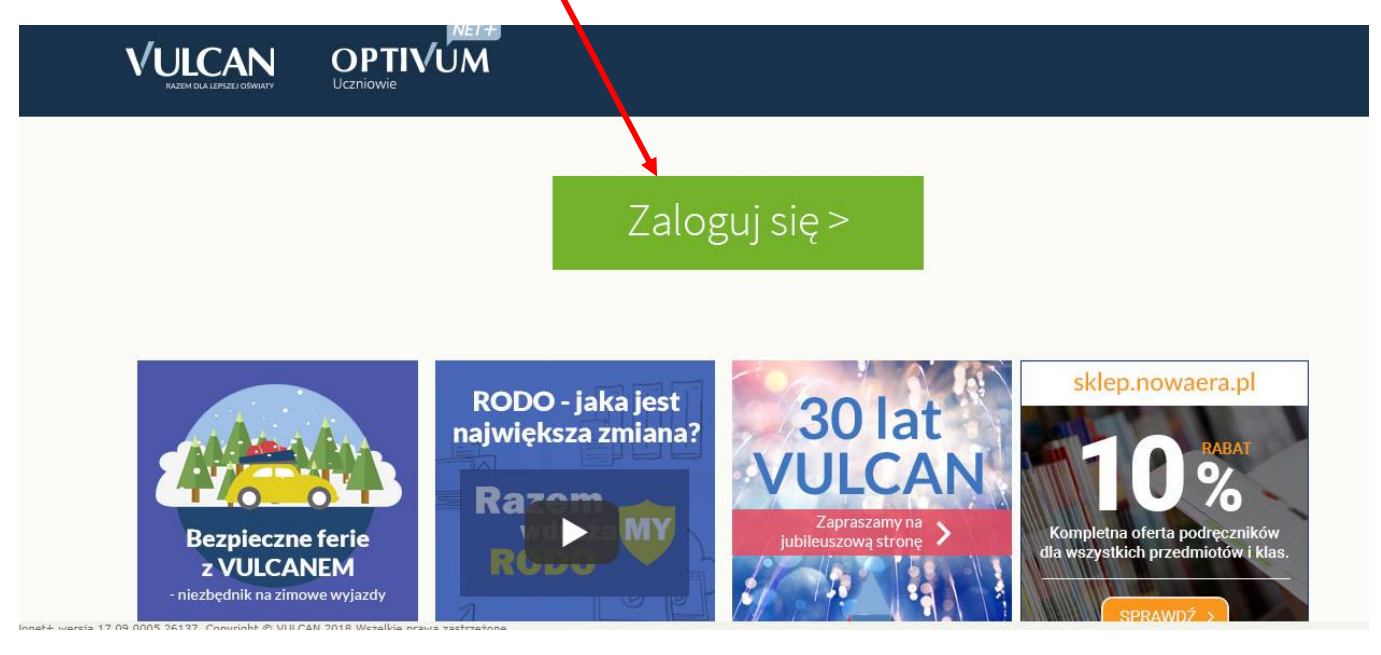